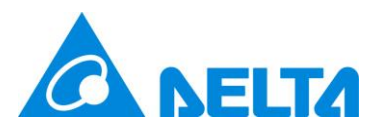

# **台達電子工業股份有限公司**

# **UNOcentral**

室內空氣品質偵測器 Web GUI 控制管理系統

**系統快速設定與簡易說明**

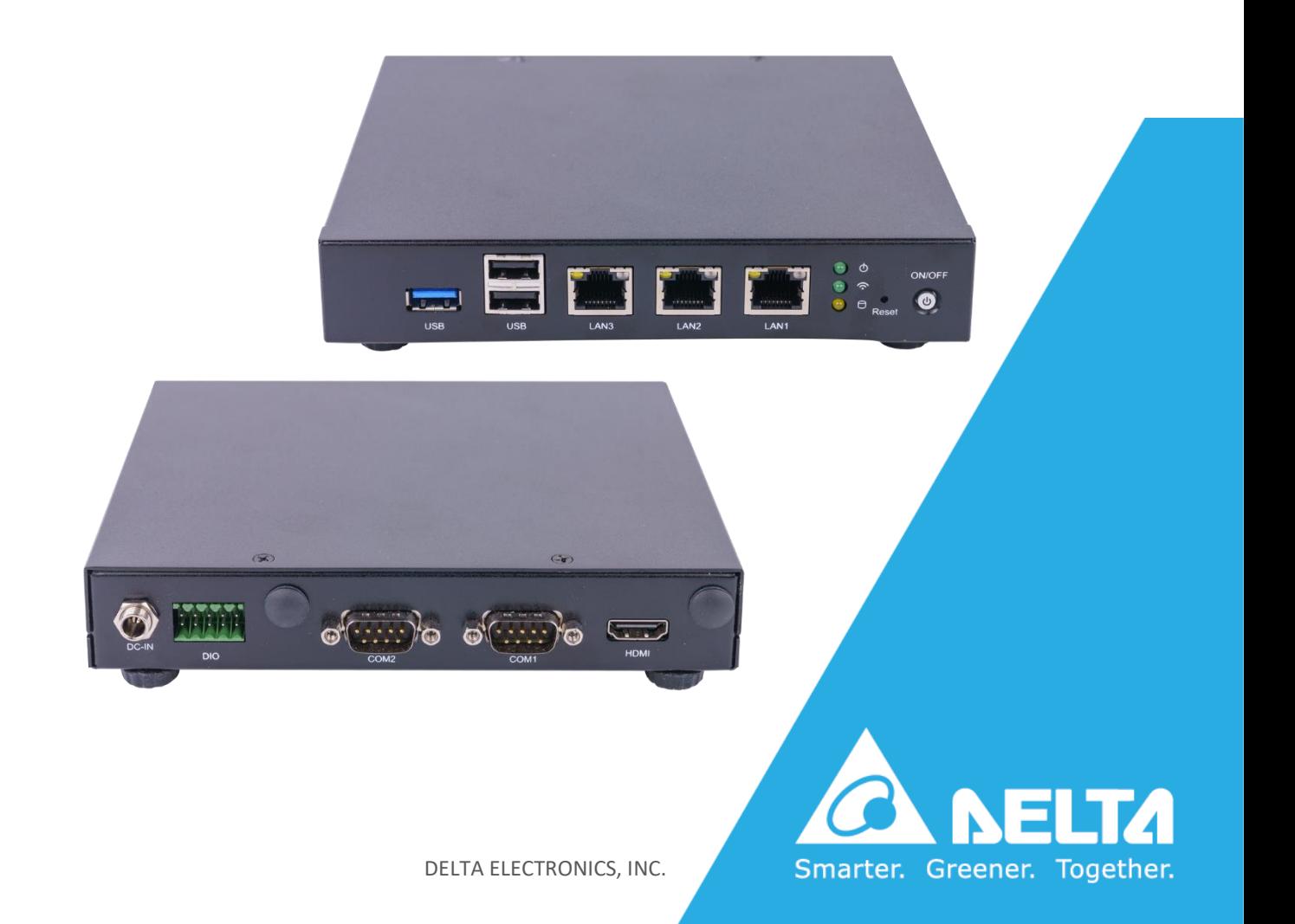

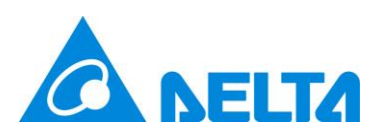

# 目錄

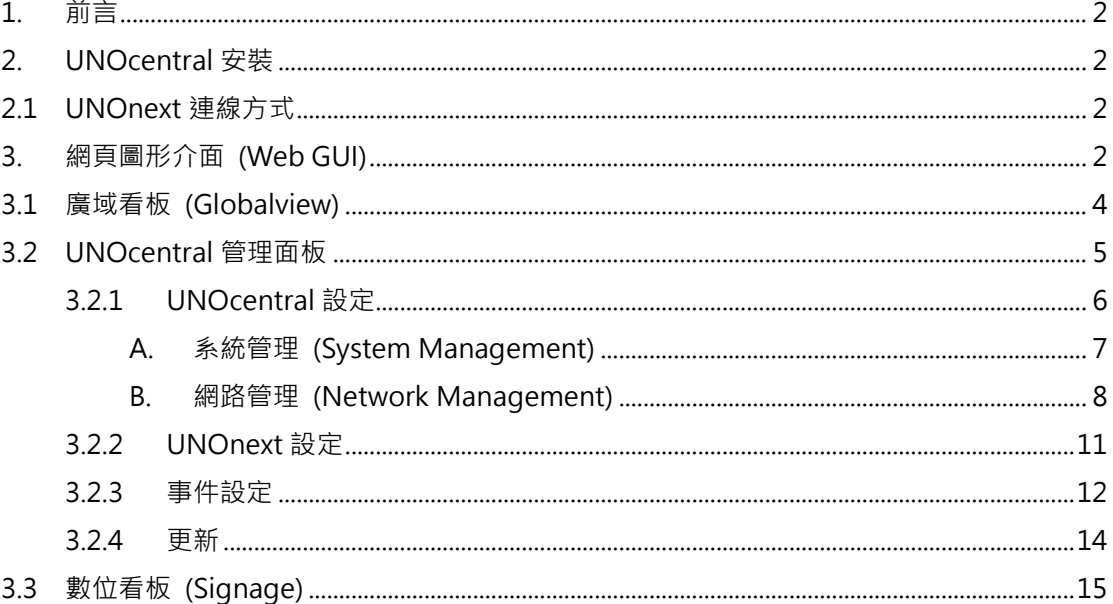

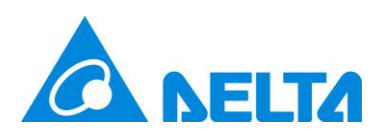

### <span id="page-2-0"></span>**1. 前言**

此份文件主要是提供給系統安裝商對 UNOcentral 進行快速設定使用,並非完整功能說明 手冊,如使用者想對 UNOcentral 功能有更完整的了解,還請參閱[使用手冊]。

## <span id="page-2-1"></span>**2. UNOcentral 安裝**

UNOcentral 本身只要接上電源,系統即開始運作。透過 UNOcentral 背部的 HDMI 介面, 可以將 UNOcentral 的畫面輸出至具 HDMI 介面的顯示器,如電腦螢幕與電視。UNOcentral 是 透過網頁圖形介面進行管理,使用者可以透過其他主機的瀏覽器,遠端對 UNOcentral 進行管 理, 也可以直接將 UNOcentral 畫面輸出到螢幕上使用 USB 鍵盤滑鼠進行管理。要使用 UNOcentral 遠端管理或其他網路服務,**建議將網路線接在 UNOcentral 背後的 LAN1 埠(機身 標籤有提供 LAN1 的 MAC 位址)**。[如圖](#page-2-4) 1 所示。

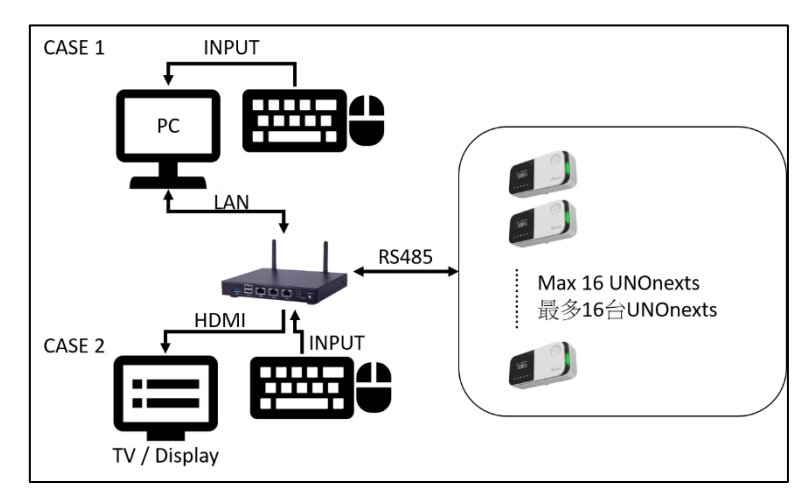

圖 1 UNOcentral 管理方式範例

### <span id="page-2-4"></span><span id="page-2-2"></span>**2.1 UNOnext 連線方式**

<span id="page-2-3"></span>若 UNOcentral 與 UNOnext 之間是使用 RS485 通訊接口連接,需使用菊鏈(Daisy-Chain) 串接,通訊方式是使用 Modbus/RTU 協定。**建議使用 22AWG 多芯屏蔽雙絞線以上規格來達到**

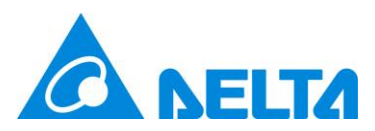

**最佳效果**。簡易接線如下圖示意,需搭配 UNOcentral 隨盒附上的 RS485 轉接器使用(請接在 UNOcentral 的 COM1)。

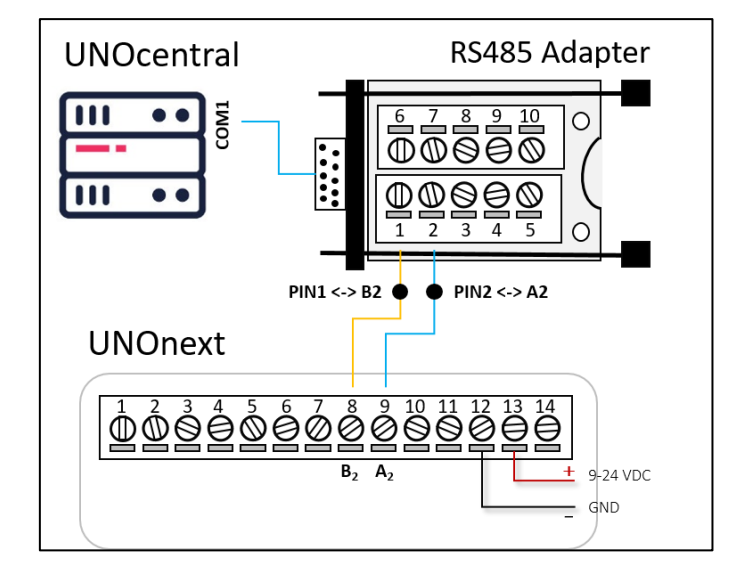

圖 2 UNOcentral 與 UNOnext 接線說明

UNOcentral 與 UNOnext 必需使用相同的 UART 設定,如下所示。

- **波特率(Baud Rate): 9600**
- **資料位元(Data-bit): 8**
- **資料檢查(Parity) : None**
- **起始/停止位元(Stop-bit): 1**

若 UNOnext 的 UART 設定值已經被修改,請在與 UNOcentral 連線前將設定值更改為上述的

預設值。

UNOnext 的 Modbus 從屬位置(Modbus Slave Address)可以參考下列表格來設定指撥開

關(DIP Switch)。其他有關 UNOnext 的細部設定請參考 UNOnext 使用說明。

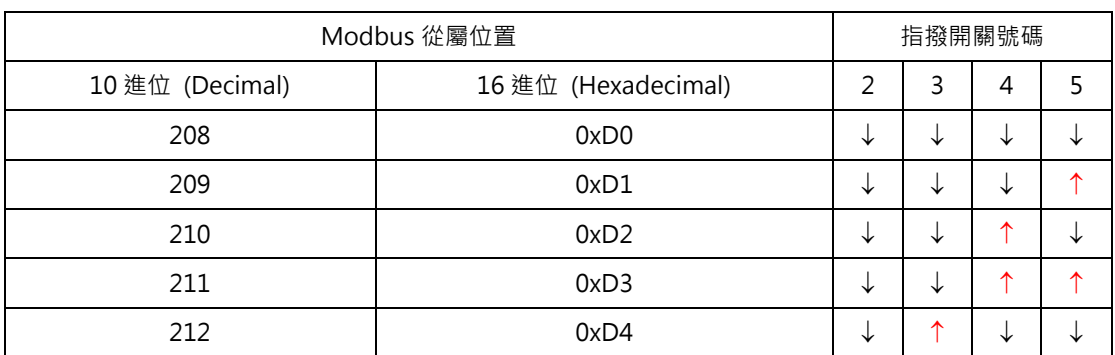

表 1 UNOnext Modbus 從屬位置的設定

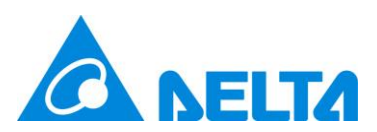

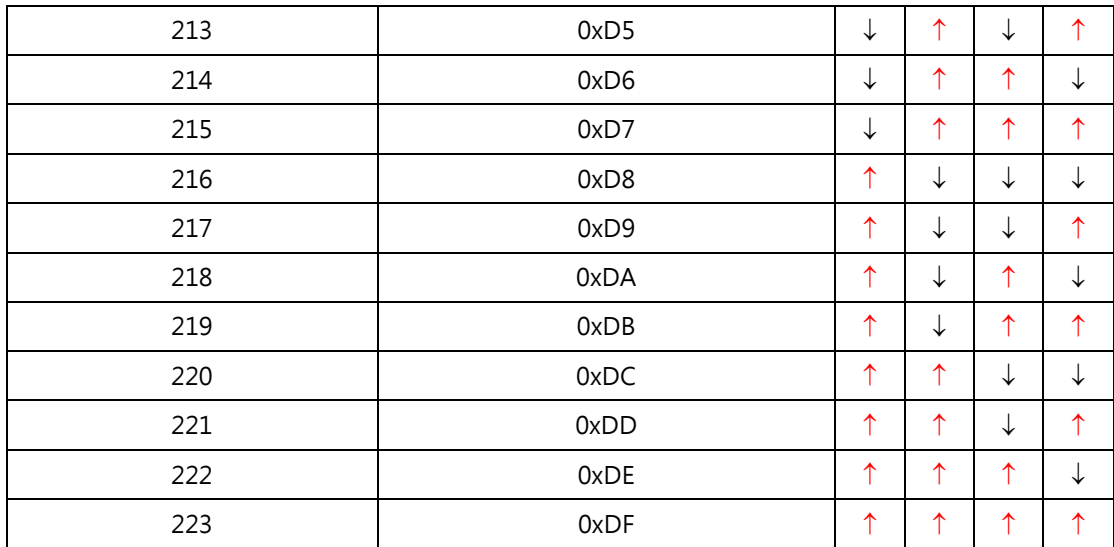

### **3. 網頁圖形介面 (Web GUI)**

如果使用者是直接在 UNOcentral 使用輸入裝置(鍵盤、滑鼠),並利用 HDMI 介面輸出螢 幕, 那直接開啟瀏覽器並在網址列輸入 [http://127.0.0.1:8888](http://127.0.0.1:8888/) 即可打開 UNOcentral 的網頁圖 形介面。**如果是利用其他主機管理,則需確認管理用主機與 UNOcentral 之間可以利用埠 (Port)8888 進行 HTTP 通訊,這部份是要與業主或使用者的資訊單位協商,並建議為 UNOcentral 設定固定 IP,網路線建議接在 LAN1 埠**。參[考圖](#page-2-4) 1,不同案例會[以表](#page-4-1) 2 為例輸入 範例網址。

<span id="page-4-1"></span>表 2 UNOcentral 網頁圖形介面網址範列

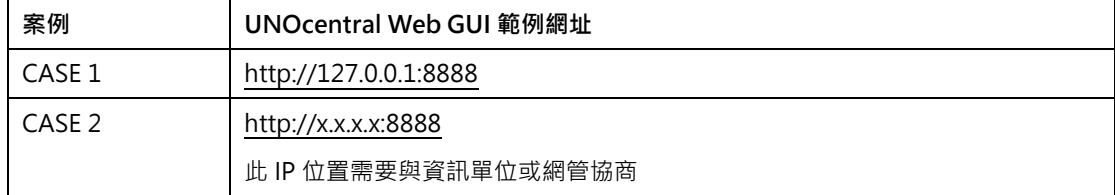

### <span id="page-4-0"></span>**3.1 廣域看板 (Globalview)**

在廣域看板中會看到 UNOcentral 有連接並設定為**啟用**的所有 UNOnext。啟用的方式可 以先參考 [UNOcentral](#page-5-0) 管理面板章節說明。

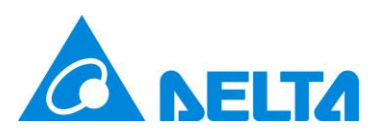

廣域看板(Globalview)是 UNOcentral 網頁圖形頁面的首頁, [依圖](#page-5-1) 3 所示, 廣域看板分為 展示與控制管理功能,並提供**語系切換(中/英/其他)**、**UNOcentral 管理面板**、**UNOnext 操作 面板**與 **UNOnext 數位看板**的按鍵可使用。

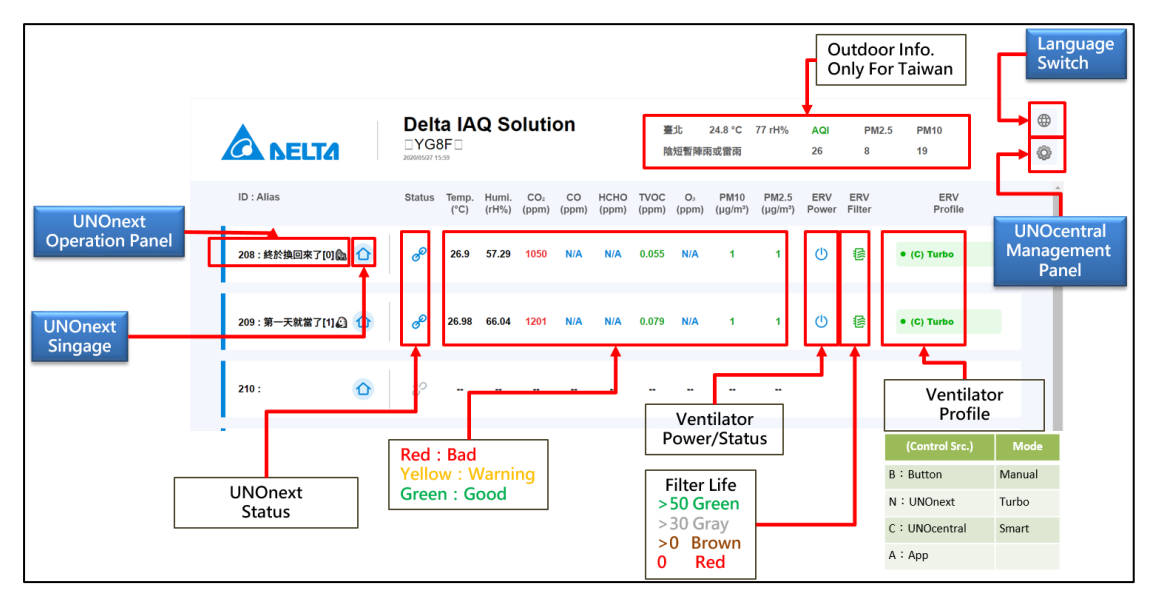

圖 3 廣域看板功能解析

# <span id="page-5-1"></span><span id="page-5-0"></span>**3.2 UNOcentral 管理面板**

UNOcentral管理面板目前有 6個頁籤,分別為UNOcentral設定(UNOcentral)、UNOnext 設定(UNOnext)、BACnet/IP 設定(BACnet/IP)、排程設定(Schedule)、事件設定(Event)以及更 新(Update)。

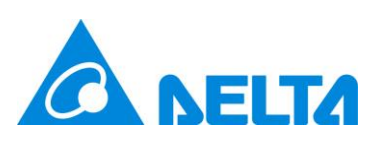

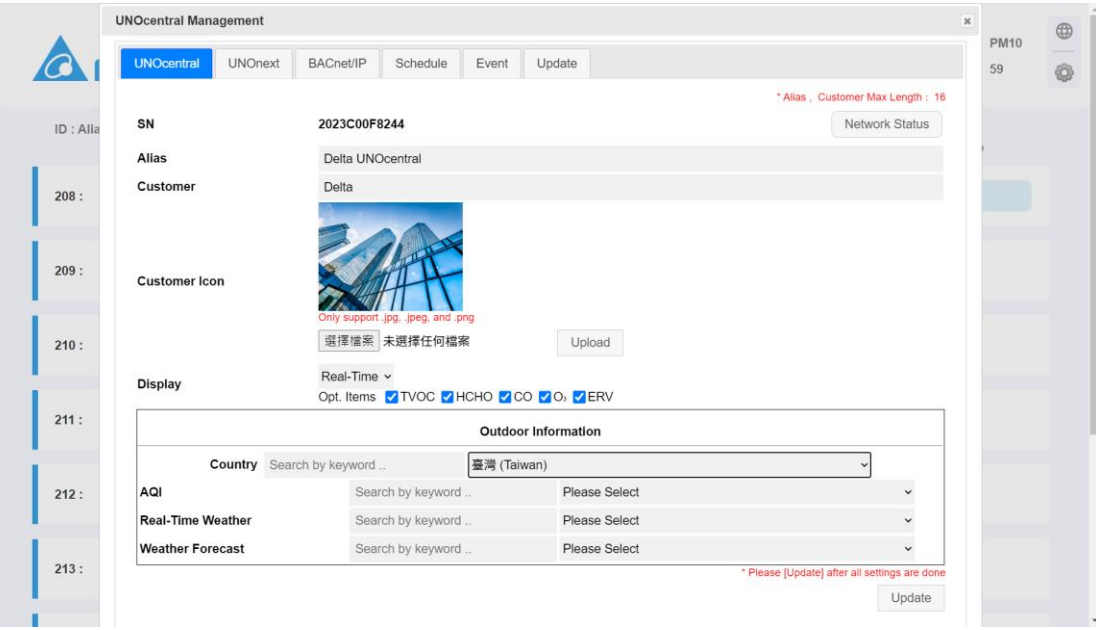

圖 4 UNOcentral 設定頁籤

## <span id="page-6-0"></span>**3.2.1 UNOcentral 設定**

UNOcentral 設定頁籤主要目的是用來修改 UNOcentral 相關設定,資訊內容[依表](#page-6-1) 3 所示。

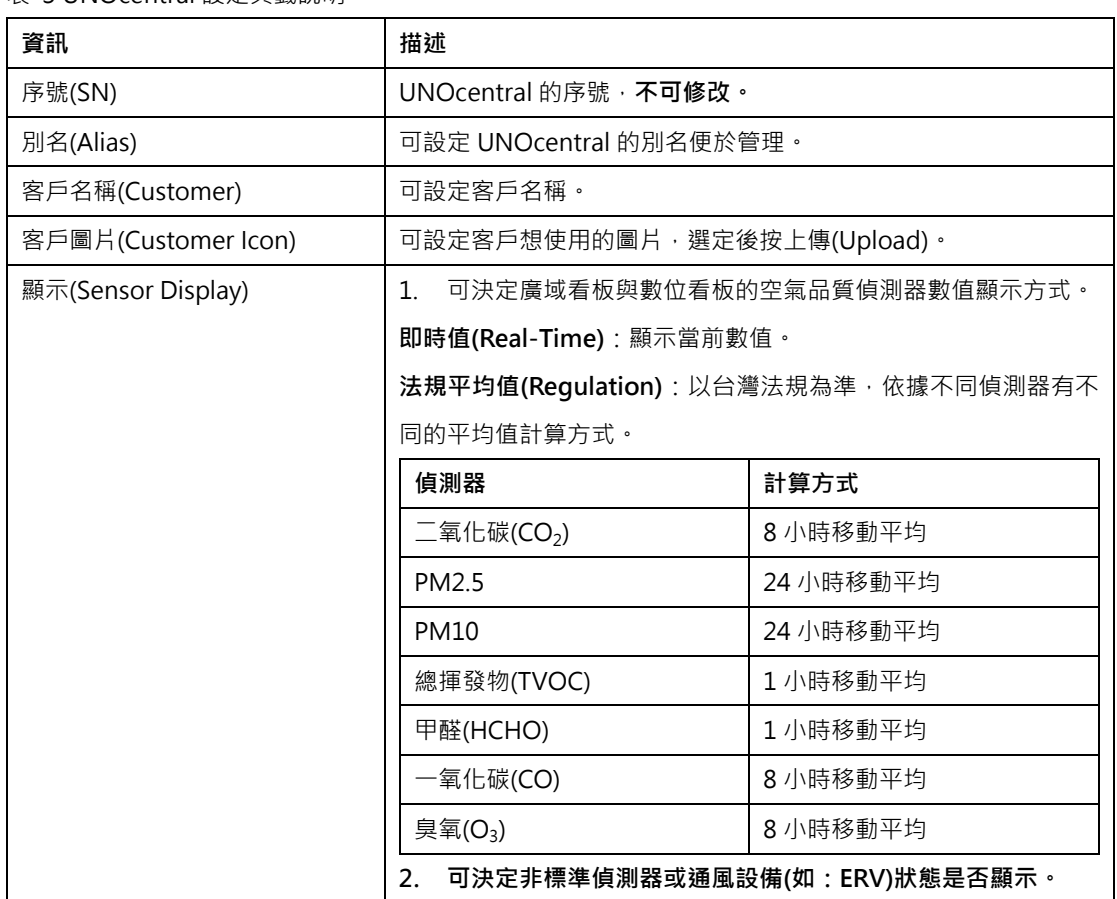

#### <span id="page-6-1"></span>表 3 UNOcentral 設定頁籤說明

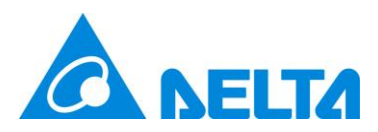

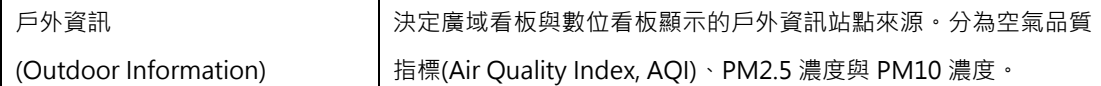

其中序號不可修改,客戶圖片是使用者選定後按[上傳] (Upload)直接生效,其他設定都在點擊[更 新] (Update)後生效。

除了 UNOcentral 的設定修改之外,UNOcentral 設定頁籤還提供了進階的**系統管理**功能 與**網路管理**功能。

### <span id="page-7-0"></span>**A. 系統管理 (System Management)**

在 UNOcentral 設定頁籤點擊 UNOcentral 序號可以開啟進階[**系統管理] (System Management)**視窗。[如圖](#page-7-1) 5 所示。

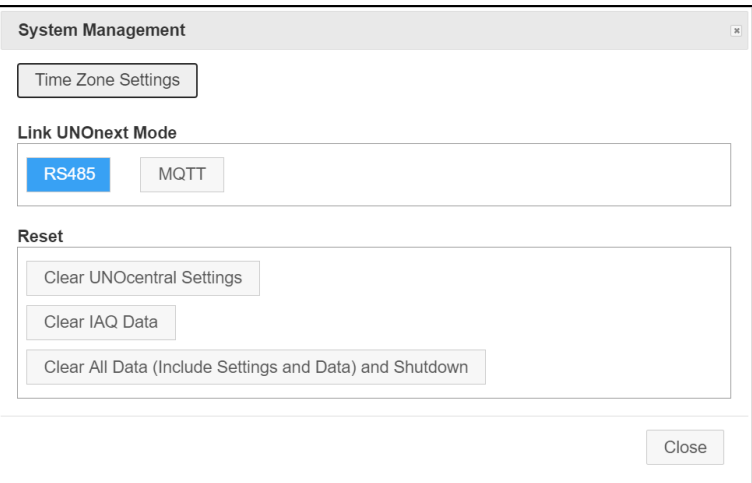

圖 5 系統管理視窗

<span id="page-7-1"></span>系統管理視窗包含下列功能:

時區設定(Time Zone Settings): 調整 UNOcentral 的運作時區, 此設定主要會影響 相關功能,請正確設定。[如圖](#page-8-1) 6 所示, 在此處會列出 UNOcentral 目前的系統時區 以及當前瀏覽器(如 Chrome)的時區,以及設定的匹配結果。最後由使用者、業主、 或專業人士來決定該設定。

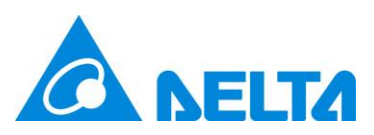

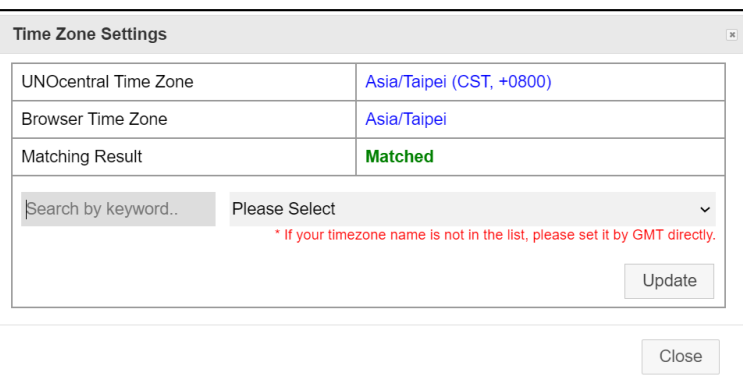

#### 圖 6 時區設定視窗

- <span id="page-8-1"></span> UNOnext 連接模式(Link UNOnext Mode):於此處可切換 UNOcentral 是要經由 RS485 或 MQTT 連線來收集 UNOnext 的資料。**預設為 RS485 模式**。因為 MQTT 模式需要與具備 WiFi 功能的 UNOnext 配合設定,**故建議洽詢系統整合商或經銷商 的專業人員進行操作。**
- 重設(Reset): 此區分成 3 項功能, 因為會改變 UNOcentral 的系統設定,請謹慎操 作。**建議由系統整合商或經銷商的專業人員進行操作**。
	- 1. 重置系統設定(Reset UNOcentral Settings): 包含 UNOcentral 設定及 UNOnext 設定、BACnet/IP 設定、排程設定、事件設定。若為 MQTT 模式的 UNOcentral, MQTT-Link 設定與 UNOnext WiFi 設定亦會清除。
	- 2. 清除歷史資料(Clear IAQ Data):清除所有已記錄的偵測器歷史資料。
	- 3. 回復至出廠狀態(Clear All Data and Shutdown):同時清除 1.與 2.並自動重新 啟動 UNOcentral。

### <span id="page-8-0"></span>**B. 網路管理 (Network Management)**

在 UNOcentral 設定頁籤點擊**[網路狀態] (Network Status)**按鍵則可以開啟網路管理視窗, [如圖](#page-9-0) 7 所示。在此視窗可以檢視 UNOcentral 的 3 組實體網路介面(Interface)的實體網路位址 (MAC Address)以及 IP 現況。若該網路介面目前是插上網路線並處於連線狀態即會顯示 IP(如 192.168.1.168),否則就會顯示斷線(Disconnect)。**註:UNOcentral 機身上的 LAN1、LAN2、 LAN3 三個接口分別對應[到圖](#page-9-0) 7 標示的 enp2s0、enp3s0、enp4s0,我們建議網路線是接在**

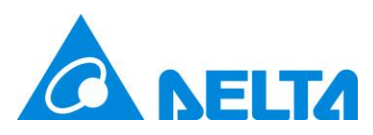

#### **LAN1。**

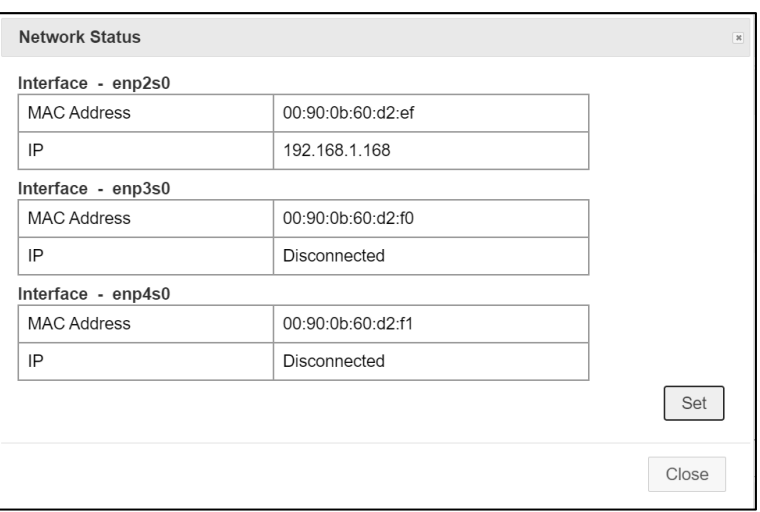

圖 7 網路狀態視窗

<span id="page-9-0"></span>於網路設定視窗點擊[設定] (Set),就可以開啟網路設定視窗,如圖 8 所示,在此可以設定 3 組實體網路介面的參數。可設定參數如下:

- DHCP:是否啟用 DHCP 客戶端,由上層路由器配給 IP。若啟用,則其他設定無需設定。
- P 與子網路遮罩(IP/Subnet Mask):格式為 IP/32的網路遮罩, 如: 192.168.0.100/24。
- 預設閘道(Gateway): 如 192.168.0.1。
- DNS 伺服器(DNS Server): 如 8.8.8.8。

#### **此項目建議由資訊人員設定或由資訊人員指導後設定,設定錯誤將使 UNOcentral 的網路**

**功能無法正常運作。**影響範圍包含但不僅限於:遠端使用網頁管理介面,BACnet/IP、MQTT-Link 等等。

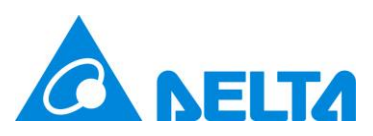

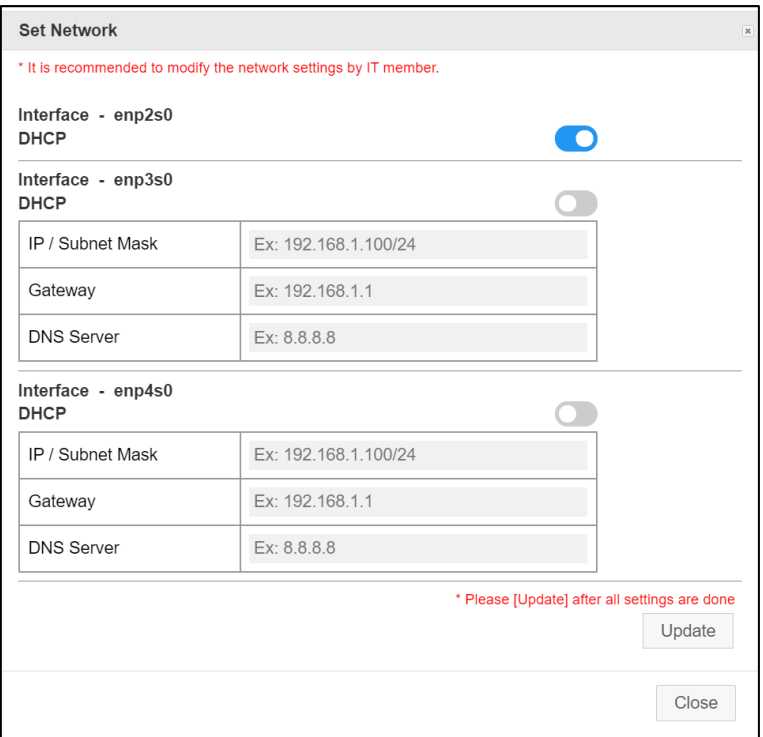

圖 8 設定網路視窗

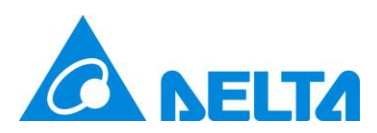

## <span id="page-11-0"></span>**3.2.2 UNOnext 設定**

[如圖](#page-11-1) 9 所示,在 UNOnext 設定頁籤有 2 個主要的功能,**中控鎖(Central Lock)開關、**

**UNOnext 資訊設定與啟用**。

|          | <b>UNOcentral Management</b>                                                                                                  |                |                             |                   |            |       |                                |  |                                                         | $\pmb{\times}$ | $\oplus$ |
|----------|----------------------------------------------------------------------------------------------------|----------------|-----------------------------|-------------------|------------|-------|--------------------------------|--|---------------------------------------------------------|----------------|----------|
|          | <b>UNOcentral</b>                                                                                                    | <b>UNOnext</b> | BACnet/IP                   | Schedule<br>Event | Update     |       |                                |  |                                                         |                | ♦        |
| ID: Alia | <b>CENTRAL LOCK</b><br>ON<br><b>OFF</b><br>* Disable the local control when central lock ON, includes UNOnext button and apps |                |                             |                   |            |       |                                |  |                                                         |                |          |
| 208:     | ID                                                                                                    | Alias          | Enabled                     |                   | ID         | Alias | Enabled                        |  |                                                         |                |          |
|          | 208 A<br>209 B                                                                                                    |                | <b>DO</b><br>D              |                   | 216<br>217 |       | $\bullet$<br>$\bullet$         |  |                                                         |                |          |
| 209:     | 210 C                                                                                                    |                | D                           |                   | 218        |       | $\bullet$                      |  |                                                         |                |          |
|          | 211 D<br>212                                                                                                    |                | $\blacksquare$<br>$\bullet$ |                   | 219<br>220 |       | $\mathbf \Omega$<br>$\bullet$  |  |                                                         |                |          |
| 210:     | 213                                                                                                    |                | $\blacksquare$              |                   | 221        |       | $\bullet$                      |  |                                                         |                |          |
|          | 214<br>215                                                                                                    |                | $\blacksquare$<br>D         |                   | 222<br>223 |       | $\bullet$<br>$\mathbf{\Omega}$ |  |                                                         |                |          |
| 211:     | * Alias Max Length: 16                                                                                                    |                |                             |                   |            |       |                                |  | * Please [Update] after all settings are done<br>Update |                |          |
| 212:     |                                                                                                    |                |                             |                   |            |       |                                |  | Close                                                   |                |          |

圖 9 UNOnext 設定頁籤

<span id="page-11-1"></span>中控鎖是用來決定 UNOcentral 所連接的 UNOnext 是否允許實體鍵與 UNOnext App 進

#### 行操作,**若中控鎖為關(OFF),則允許;若中控鎖為開(ON),則不允許。**

UNOnext 資訊與啟用的部份,這裡列出最多 16台 UNOnext 的資訊,包含 Modbus ID、

別名(Alias)、啟用(Enabled)。[如表](#page-11-2) 4 所示。

<span id="page-11-2"></span>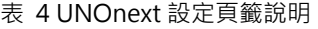

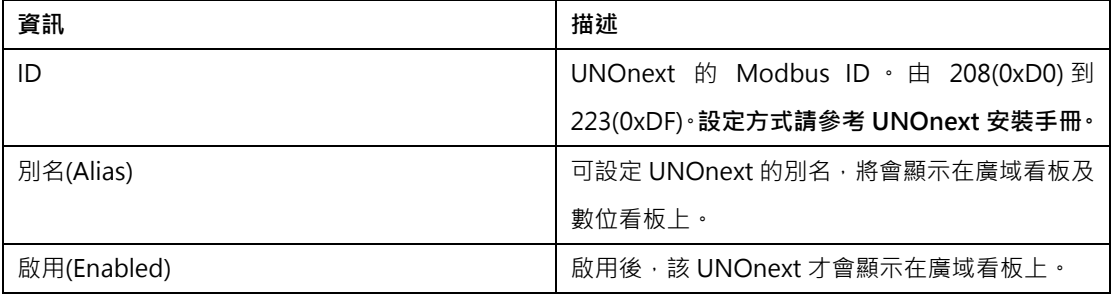

全部 UNOnext 設定完後,按[更新] (Update)生效。**當 UNOnext 被啟用時,廣域看板上**

#### **就會顯示該 UNOnext 的資料列,接著 UNOcentral 與此 UNOnext 進行通訊後資料才會更新**。

因此,若在此處啟用了某 UNOnext,但此 UNOnext 實際上與 UNOcentral 之間屬於斷線狀態,

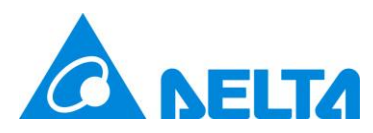

資料將不會顯示也不會更新。

## <span id="page-12-0"></span>**3.2.3 事件設定**

UNOcentral 會監視 UNOnext 硬體狀態、偵測器狀態、偵測器數值是否超標以及連動設 備狀態,若發生異常則會發送通知至設定的電子郵件信箱。本章節會對事件設定頁籤進行說明。

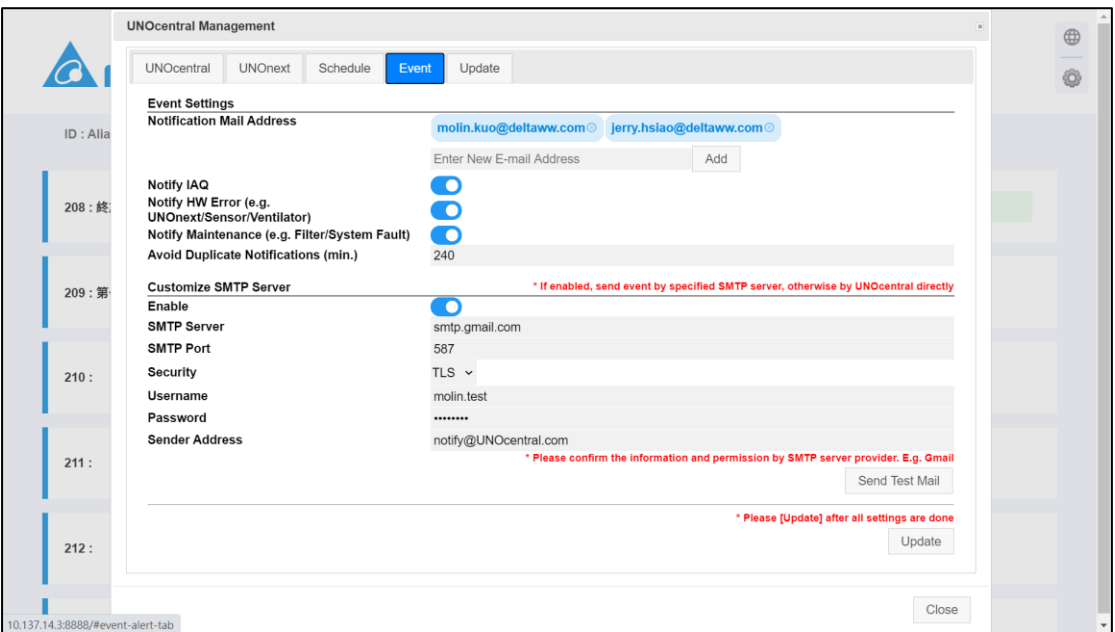

圖 10 事件設定頁籤

<span id="page-12-1"></span>事件設定頁籤[如圖](#page-12-1) 10 所示,分為兩個區塊。**事件設定(Event Settings)**與**自訂 SMTP 伺 服器(Custom SMTP Server)**。預設 UNOcentral 是會自己嘗試寄信通知信件,但若是使用者有 自行申請或租用的第三方 SMTP 伺服器, 也可自行設定由此 SMTP 伺服器發送。如: Gmail。

● 事件設定(Event Settings)資訊如下:

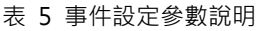

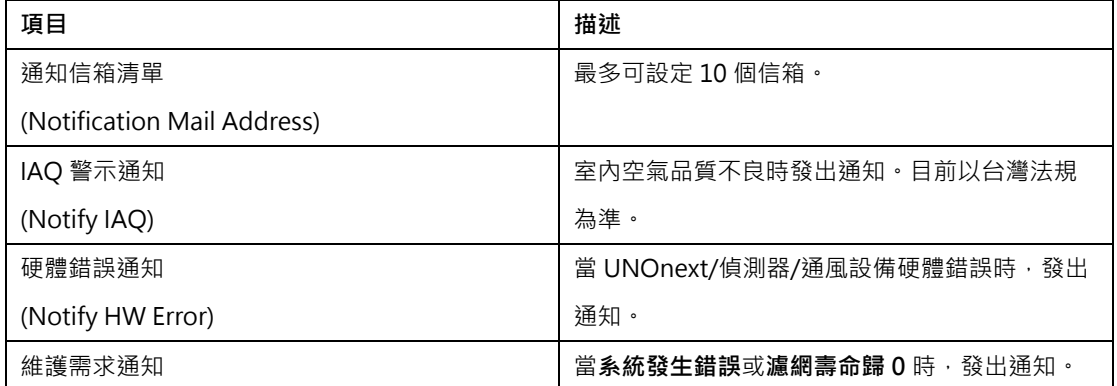

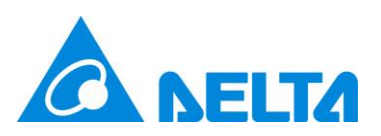

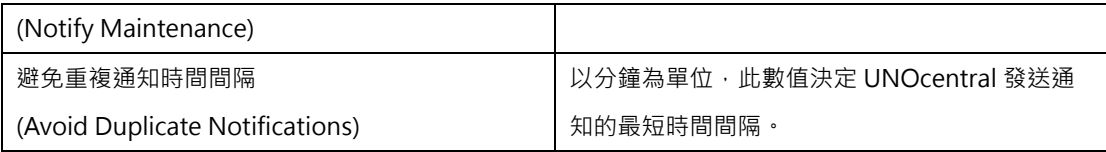

上述資訊在按更新(Update)後生效。

● 自訂 SMTP 伺服器(Custom SMTP Server)資訊如下,需向服務供應商確認相關設定參數:

表 6 自訂 SMTP 設定參數說明

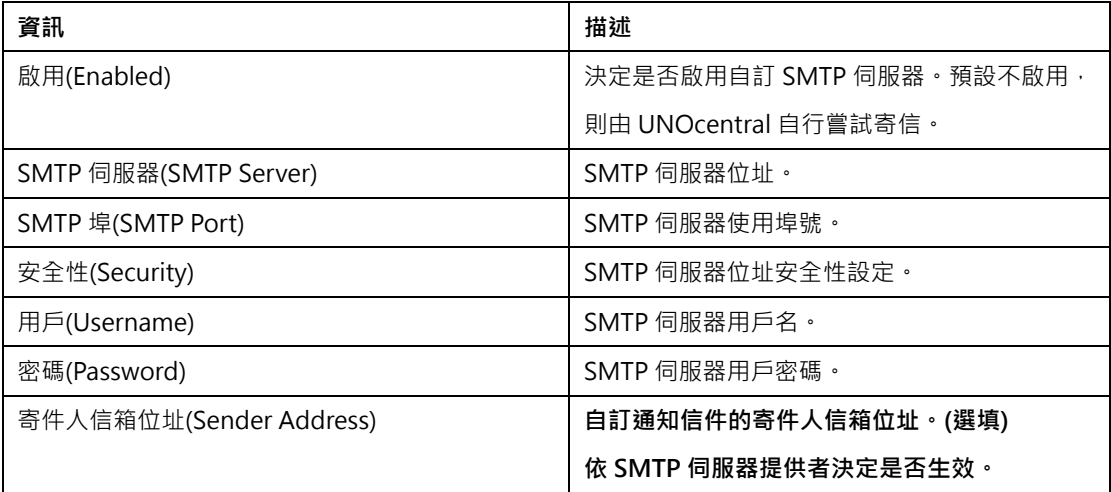

上述資訊設定成後,可以先按[寄送測試信] (Send Test Mail),測試無誤再按[更新] (Update)生 效。

註: 若由 UNOcentral 寄送通知發生問題,可以尋求場域的資訊單位協助。若由自訂 SMTP 伺

服器寄送發生問題,則需向 SMTP 提供者確認設定是否正確以及該伺服器是否運作正常。

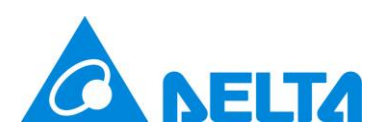

## <span id="page-14-0"></span>**3.2.4 更新**

這部份是更新頁籤的說明。[如圖](#page-14-1) 11 所示,可以看到當前系統版本(Current System Version)。按下更新(Update), UNOcentral 即可以自動下載最新版軟體包進行安裝。安裝完畢 後會自動重啟系統。

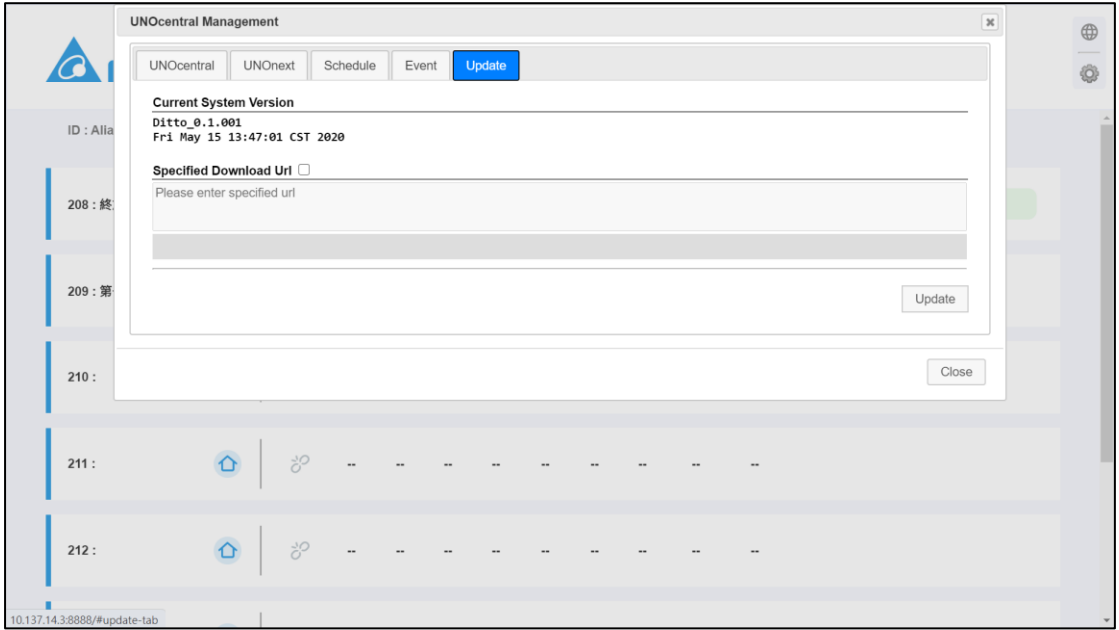

圖 11 更新頁籤

<span id="page-14-1"></span>若使用者勾選指定下載路徑(Specified Download Url),並輸入自訂下載路徑,最後按下更 新(Update),則可以依使用者指定的路徑下載軟體安裝包進行更新。**註:錯誤更新可能會導致系 統無法運作,請謹慎操作。**

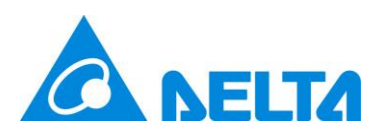

# <span id="page-15-0"></span>**3.3 數位看板 (Signage)**

數位看板(Signage)用以顯示單台 UNOnext 的資訊。[如圖](#page-15-1) 12 所示,數位看板分為展示與 控制管理功能,並提供**語系切換(中/英/其他)**、**UNOnext 操作面板、廣域看板(Globalview)**的 按鍵可使用。數值與圖示顯示邏輯與廣域看板基本一致,可參考廣域看板 [\(Globalview\)](#page-4-0)。

<span id="page-15-1"></span>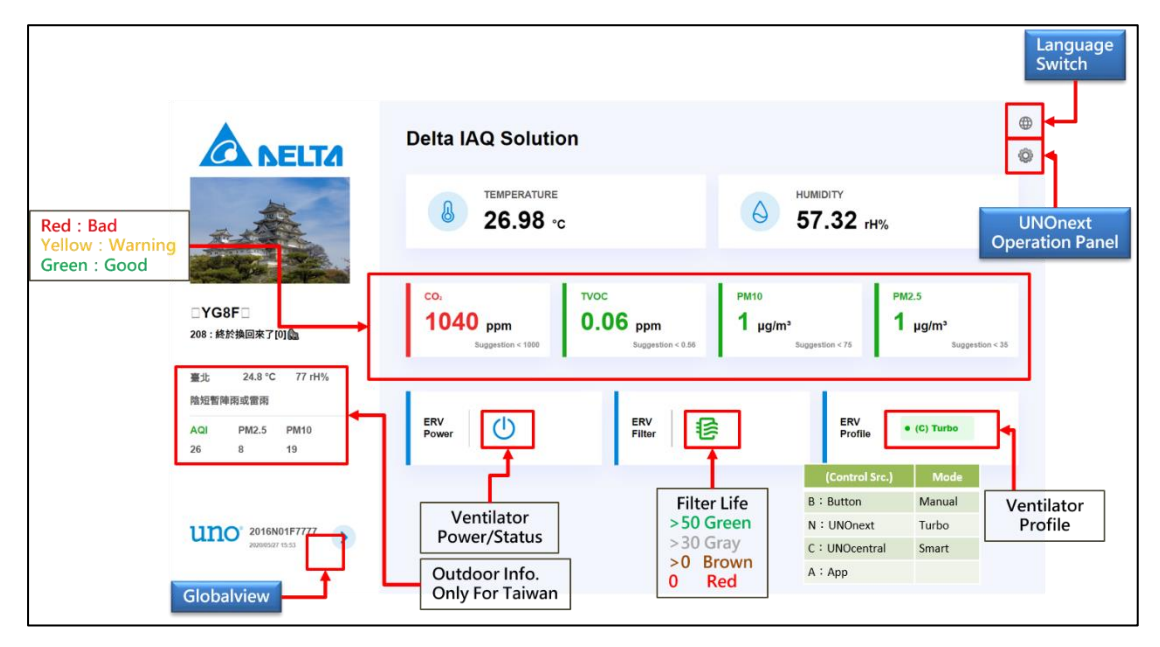

圖 12 數位看板功能解析